## 蔵書検索

蔵書検索画⾯では、ブラウザの戻るボタンは使⽤しないでください。 前の画⾯に戻る場合には画⾯左上に表⽰される履歴リンクより戻ってください。

トップメニュー >詳細蔵書検索 >検索結果一覧 >

LQ 資料詳細

# 1. 各種条件を入力し、「指定館で探す」ボタンをクリックすることで検索できます。

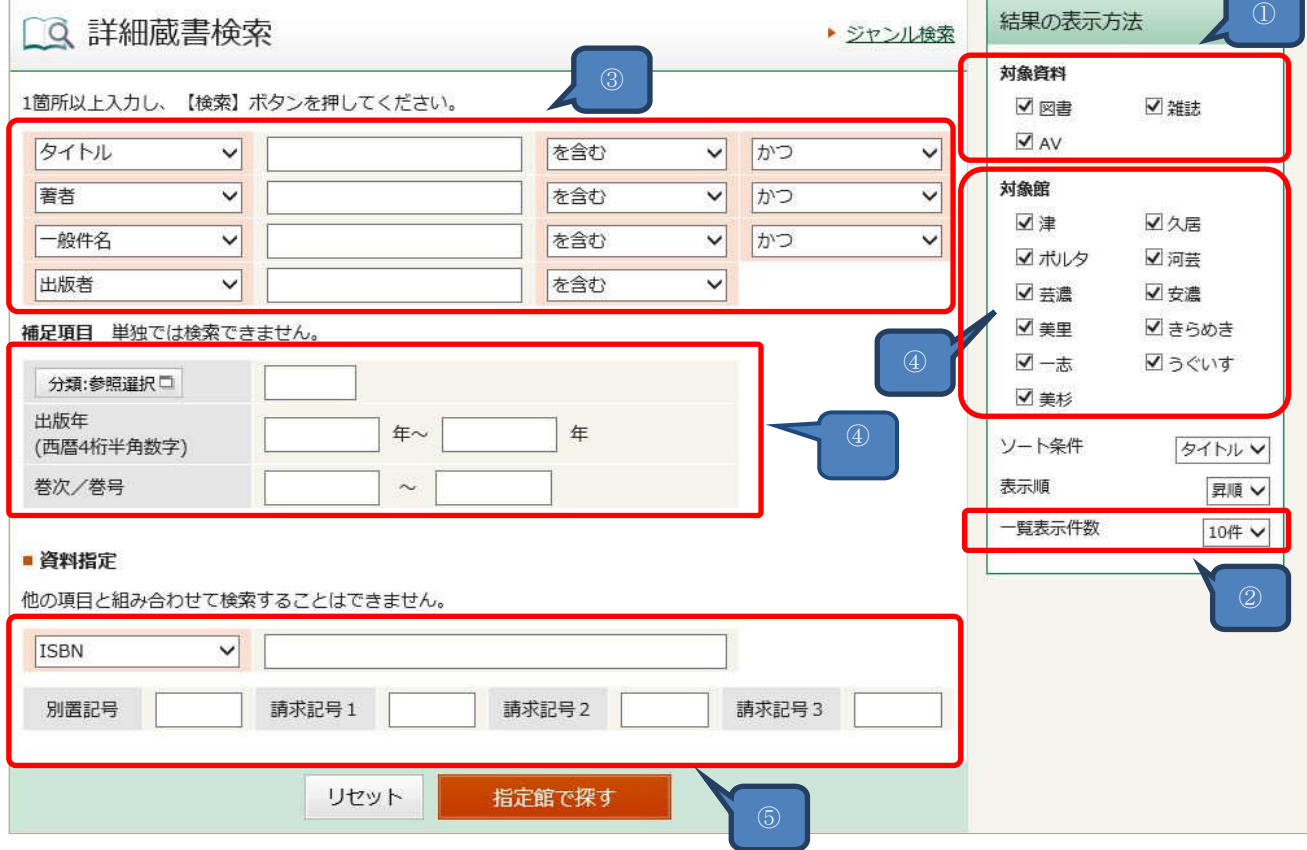

① 対象資料

図書、雑誌、AV(視聴覚資料)を選択できます。

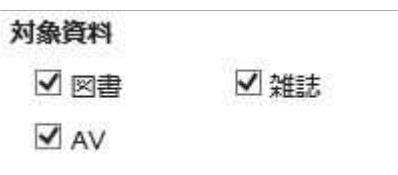

#### ② 一覧表⽰件数

検索後の一覧表⽰件数を指定できます。

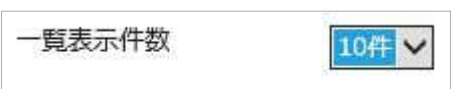

3 キーワード入力項目

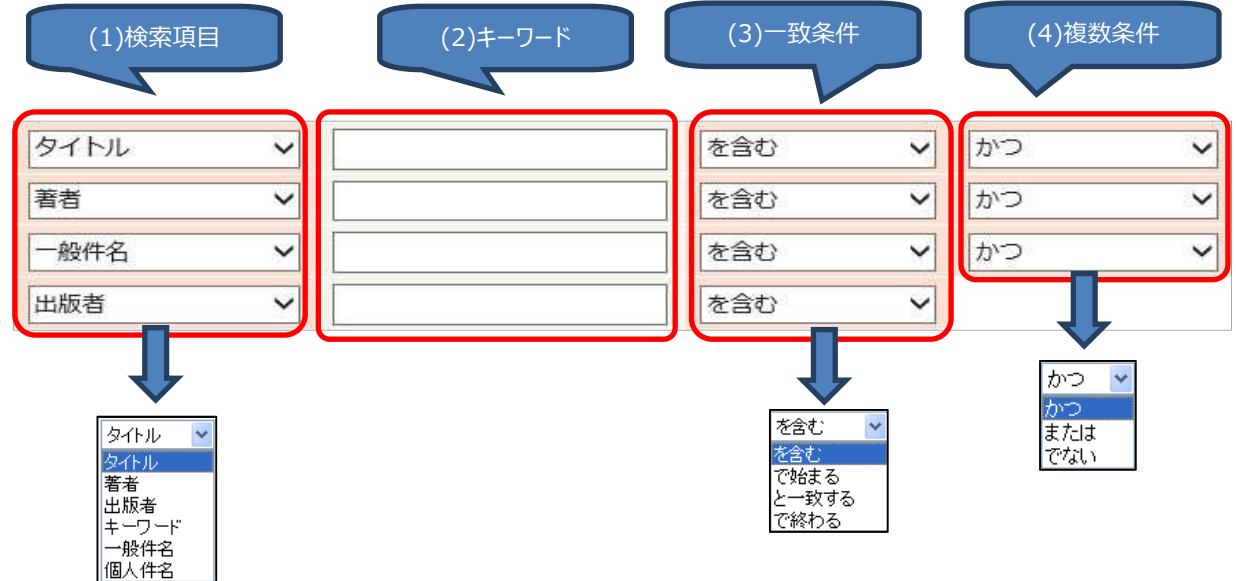

(1)検索項目

検索項目の選択が可能です。

タイトル、著者を指定した場合、タイトルのキーワードと著者のキーワードとを同時に検索します。

(2)キーワード

検索したい言葉を入力してください。 漢字、カタカナ、ひらがな、半角カナが使用できます。 アルファベットは全角、半角、大文字、小文字すべて同じに扱われます。 長音、括弧、句読点は入力無しでも検索可能です。

#### (3)一致条件

を含む: 入力したキーワードが含まれている資料を検索します。 で始まる : 入力したキーワードから始まる資料を検索します。 と一致する :⼊⼒したキーワードと一致した資料を検索します。 で終わる: 入力したキーワードで終わる資料を検索します。

#### (4)複数条件

複数の項目で検索する場合に指定します。

かつ:両方とも一致

または:片方が一致

でない:上位条件のキーワードに下位条件を含まない

例)「野菜」について検索してヒットする結果から、「料理」を省く

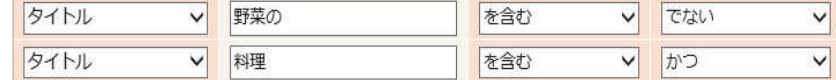

#### ④ 絞り込み検索項目

各種条件を追加し、絞り込み検索が可能です。

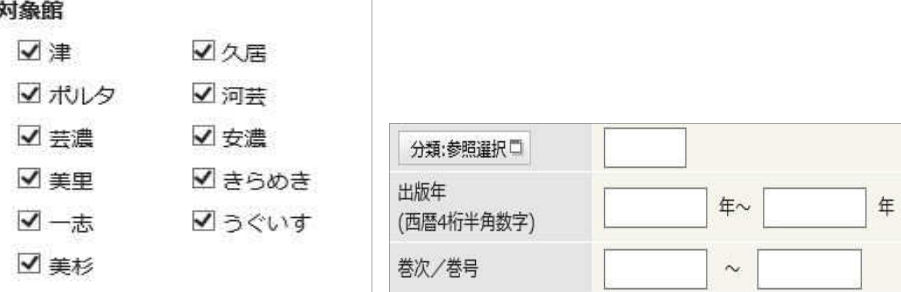

対象館:所蔵館を指定できます。

分類:NDC 分類記号を指定できます。「分類:参照選択」ボタンからは選択して設定が可能です。 出版年:出版年を指定できます。西暦4桁 (半角)にて入力してください。 巻次/巻号:「巻次」は巻数を指定できます。巻号は雑誌の号数を指定できます。

⑤ 単独検索

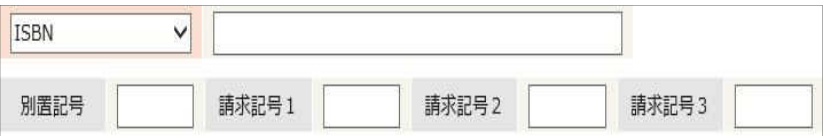

ISBN/ISSN/資料コード:各コードでの単独検索が可能です。

※ハイフン「- は無くても検索可能です。

別置記号/請求記号1〜3:資料の分類を元に検索が可能です。

#### 2. 検索結果一覧画面

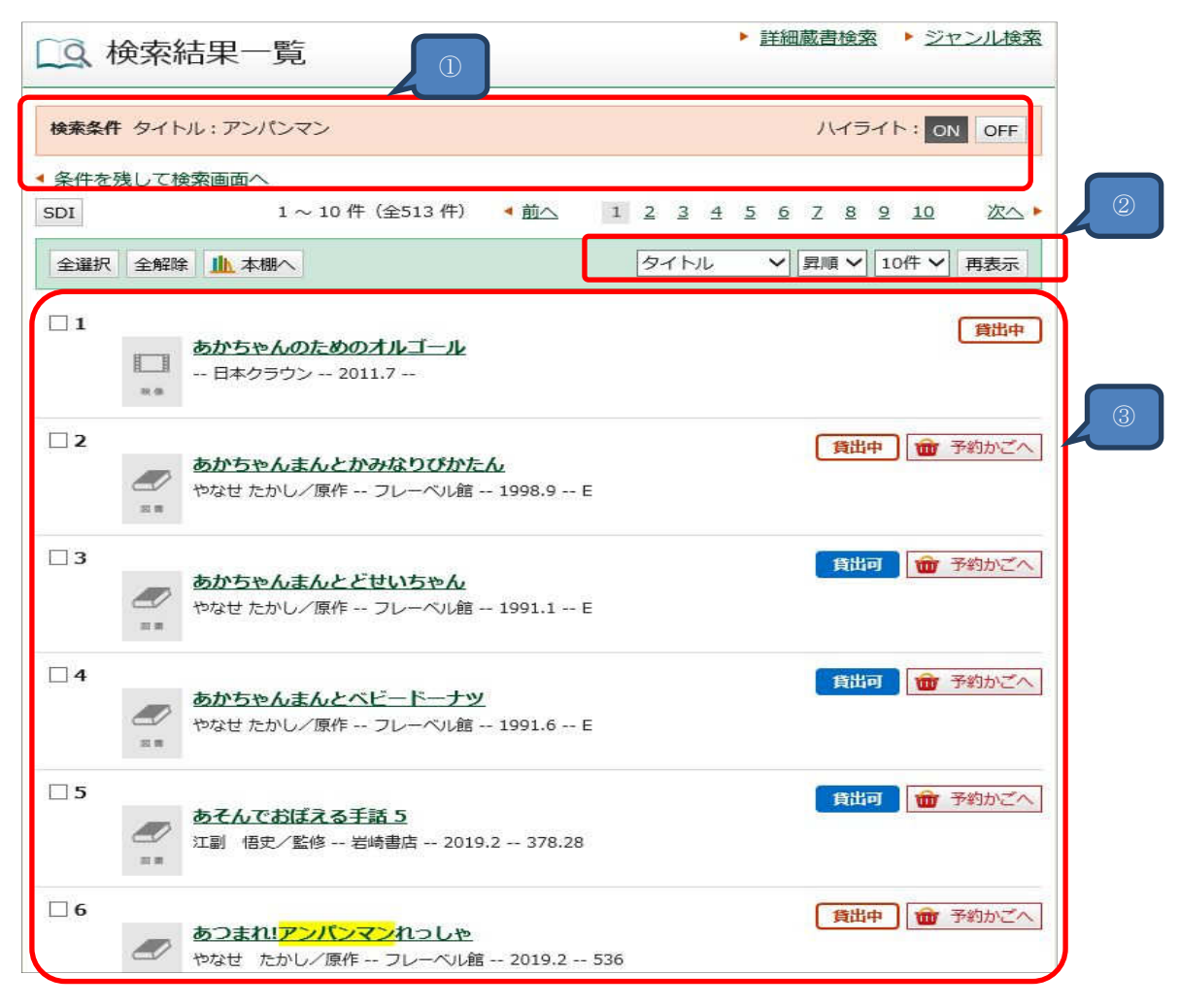

① ハイライト ON/OFF: 入力した検索キーワードがハイライト表示 (強調されて表示) されます。 ハイライト表示は ON、OFF の切替ができます。

条件を残して検索画⾯へ:検索条件を残して検索画⾯へ戻ります。

② ソート条件: ソート条件を選択し、再表示ボタンをクリックすると並び替えができます。

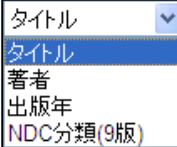

③ 検索結果一覧:資料のタイトルをクリックすると詳細画⾯へ移動します。

### 3. 資料詳細画⾯

資料の詳細画⾯が表⽰され、本の情報、各館の所蔵状況が確認できます。

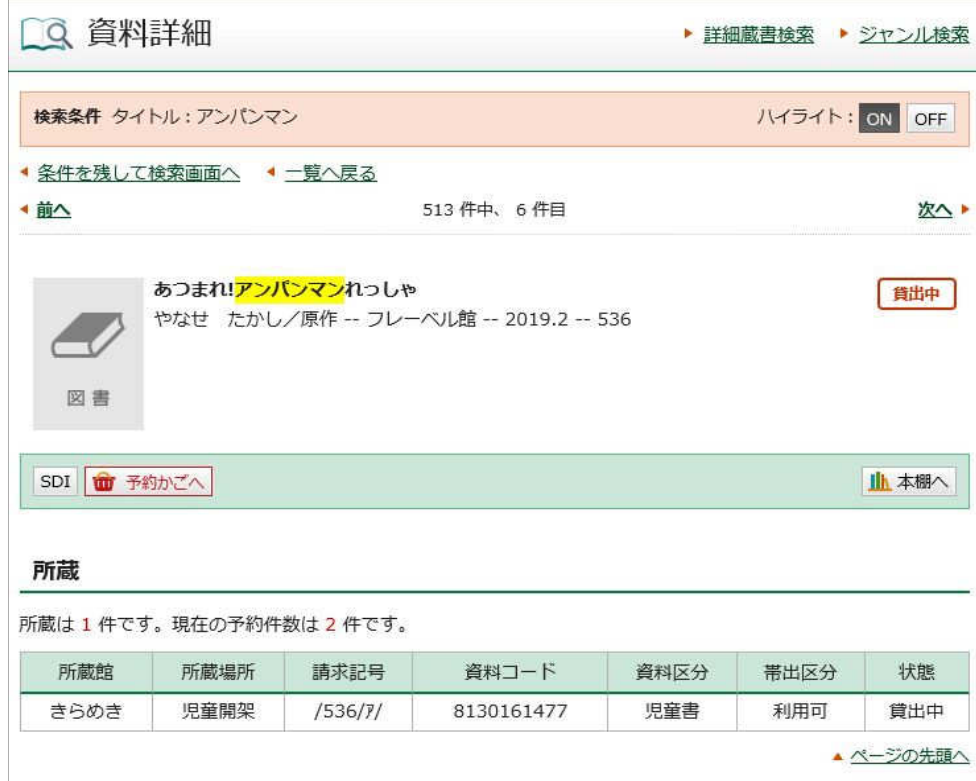

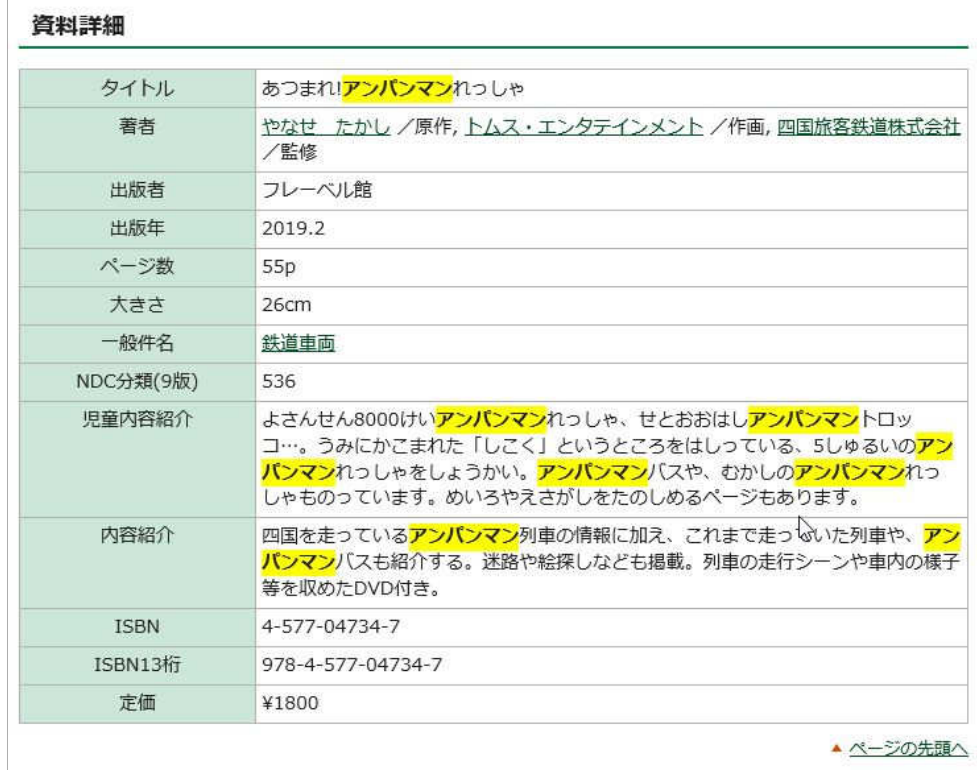